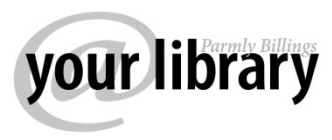

## Enjoy Library eBooks on Kindle

- 1. Browse and check out a Kindle Book from Parmly Billings Library's OverDrive website, Montana Library 2 Go: http://montanalibrary2go.org/
	- Locate the book
	- Click the "Add to Cart" link for the Kindle version of the book
	- On the next window, click "Proceed to Checkout"
	- Select your home library from the drop-down list on the next window
	- Enter your library card number
	- On the CHECKOUT window, select the number of days for checkout either 7 days or 14.
	- Click the "Confirm Check Out" button

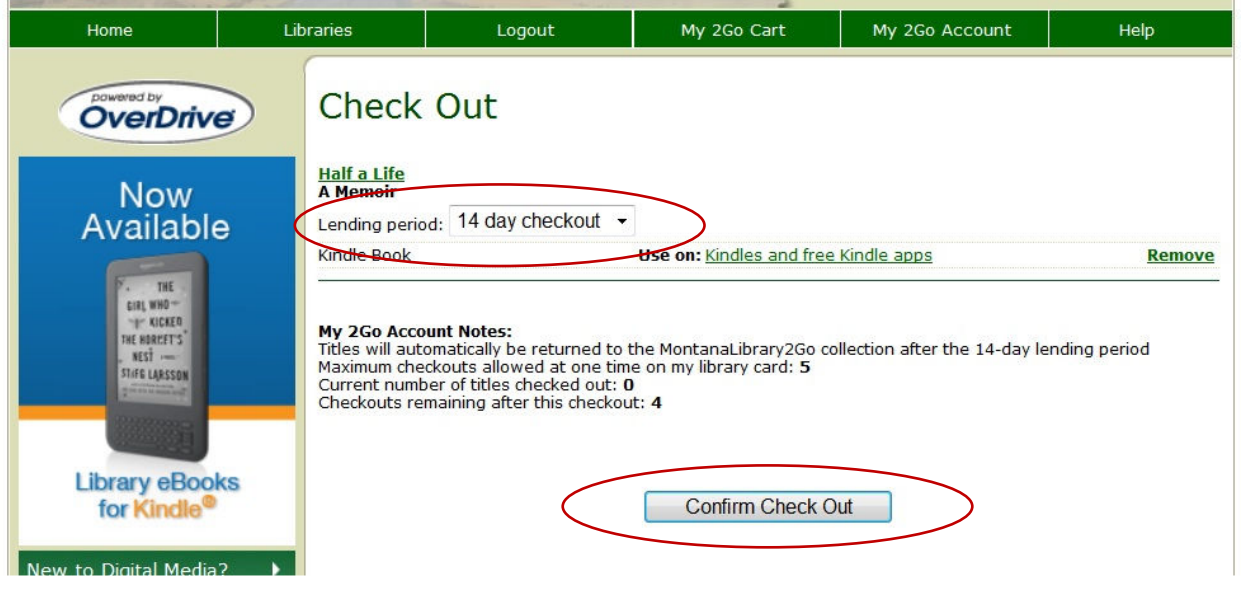

- 2. On the next window, click the "Get for Kindle" button. This opens the Amazon.com website.
- 3. On the Amazon website, click the 'Get library book' button. You may be required to sign in with your Amazon.com account if you are not already logged in. Sync your device or app to download the book, or choose to send it to your device via USB.

Note: An active Wi-Fi connection is required for wireless delivery to a Kindle device. If your Kindle is not Wi-Fi capable or you do not have an active Wi-Fi connection, please follow Amazon's instructions for transferring files via USB.

## **Transferring Kindle Content Via USB**

## **Downloading Kindle Content**

Click the 'Download now' button. You should be prompted to open or save the file; choose "Save" and select a location that is easy to find again, such as the desktop.

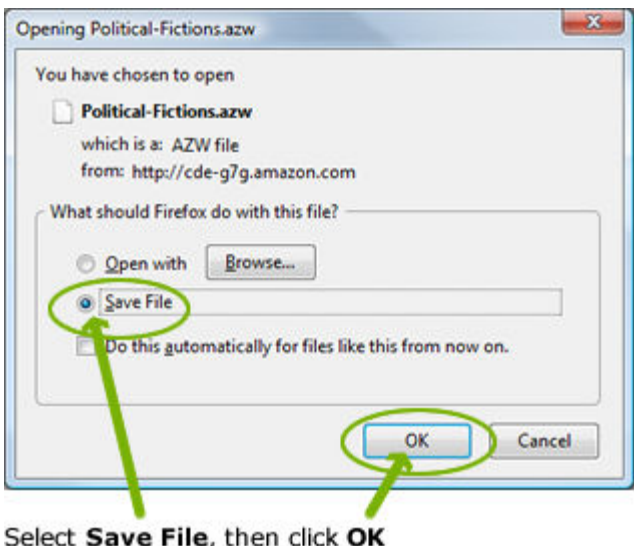

Once the file has been saved, connect your Kindle to your computer using the USB cable. Plug the larger end of the USB cable into an available USB port or a powered USB hub connected to your computer, and the smaller end into your Kindle.

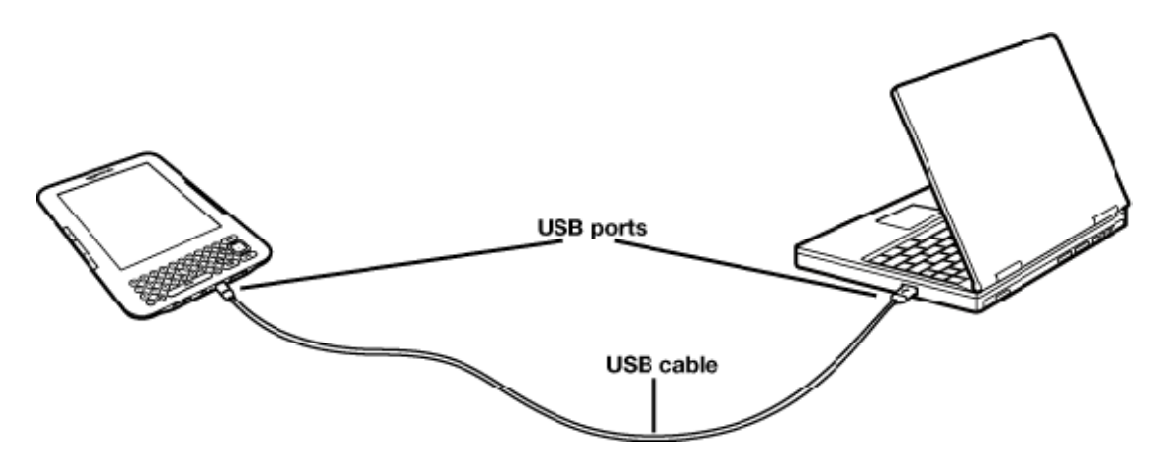

When connected to your computer, your Kindle will go into USB drive mode and you won't be able to use the device.

Your Kindle will appear in the same location as external USB drives usually appear. For Windows users, this is typically in the "Computer" or "My Computer" menu. For Mac users, the drive will appear on the desktop.

Open the Kindle drive. You will see several folders inside, one of which will be named "documents." This is the folder you will move your downloaded Kindle content into.

Locate your downloaded file, and drag and drop it into the correct file.

Safely eject your Kindle from your computer then unplug the USB cable. The file you transferred will now appear on your Kindle Home screen

## **Returning Kindle eBooks Early**

It is possible to return eBooks early in order to check out other titles from Montana Library 2 Go. This is done through your Amazon account.

- 1. Log in to your Amazon account
- 2. Go to MANAGE YOUR KINDLE
- 3. See the listing of your titles. "Public Library" appears next to the Library eBooks
- 4. Next to the title you want to return, click ACTIONS to get a drop-down menu
- 5. Select RETURN THIS BOOK
	- You will receive an email from Amazon stating you returned the Library eBook
	- Remember, you don't need to return an eBook. If you don't return it early, it will automatically expire from your account on the due date.
	- Returning the eBook early removes it from your Overdrive account so you can check out other titles. The title will remain in your Amazon Kindle Library.
- 6. To remove items from your Amazon Kindle Library on the Amazon website:
	- Make sure you are logged in to your Amazon account
	- Next to the title you want to remove, click ACTIONS
	- Select DELETE FROM LIBRARY
- 7. To manually remove items from your Kindle device:
	- Click the HOME button on your Kindle
	- Using the 5-way controller, underline the title you wish to remove
	- Move the controller to the left and select REMOVE FROM DEVICE